#### Coaches & Managers

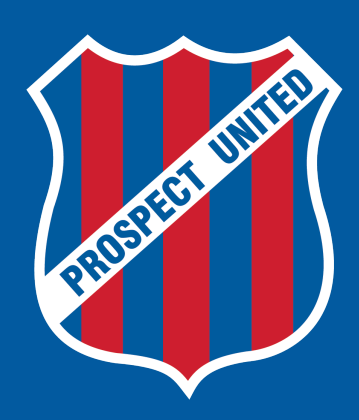

#### @ William Lawson

UNDER 5'S - 11'S  $7PM - 8PM$ 

UNDER 12'S - UNDER 16'S  $8PM - 9PM$ 

Wednesday, April 7, 2021

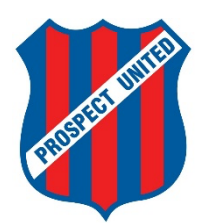

#### **Prospect United Football Club**

#### **2021 Committee Member Details**

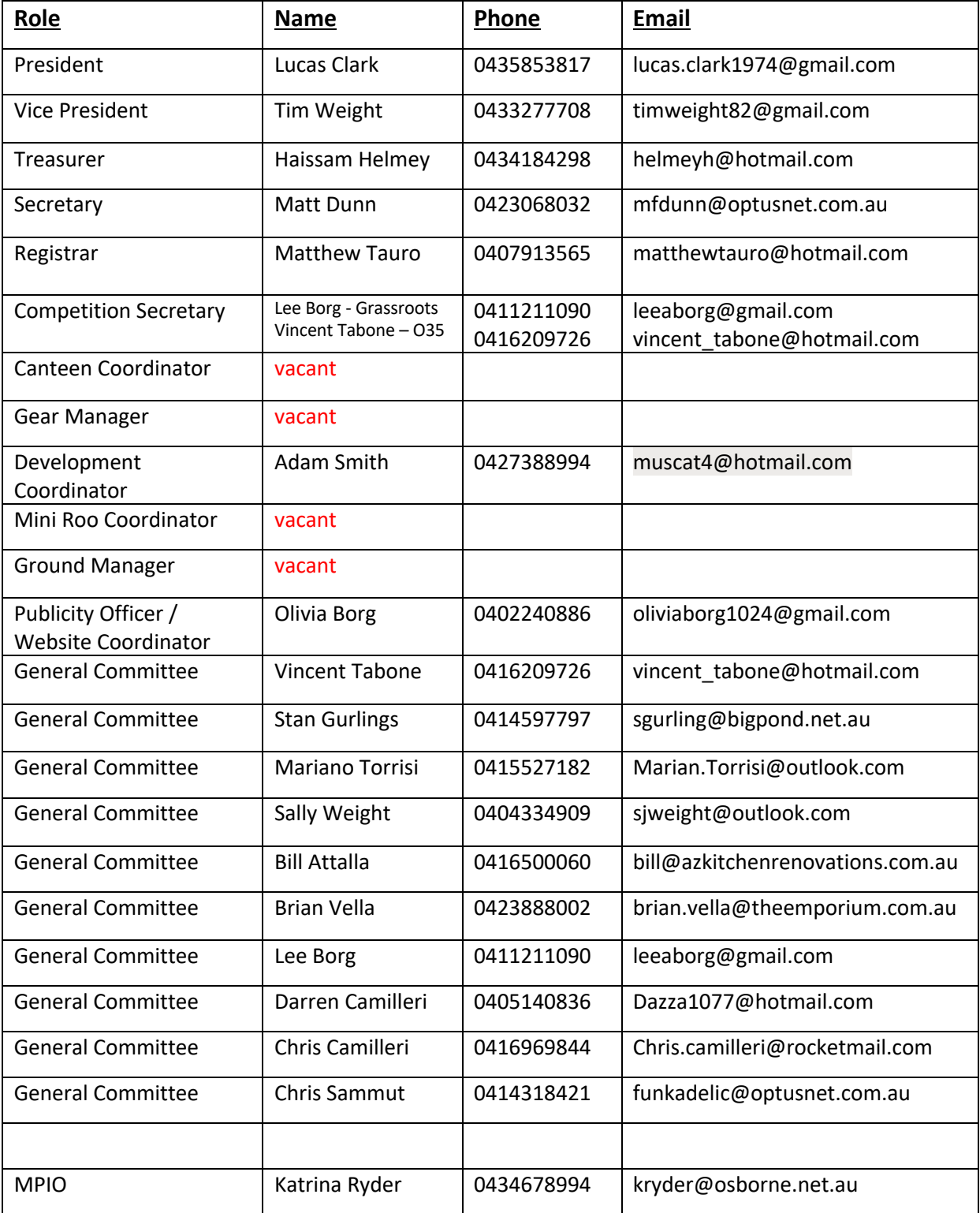

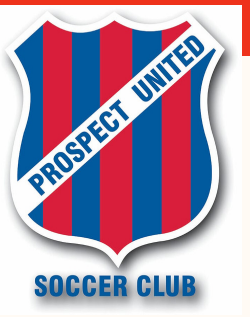

#### **William Lawson Reserve FIELD MAP**

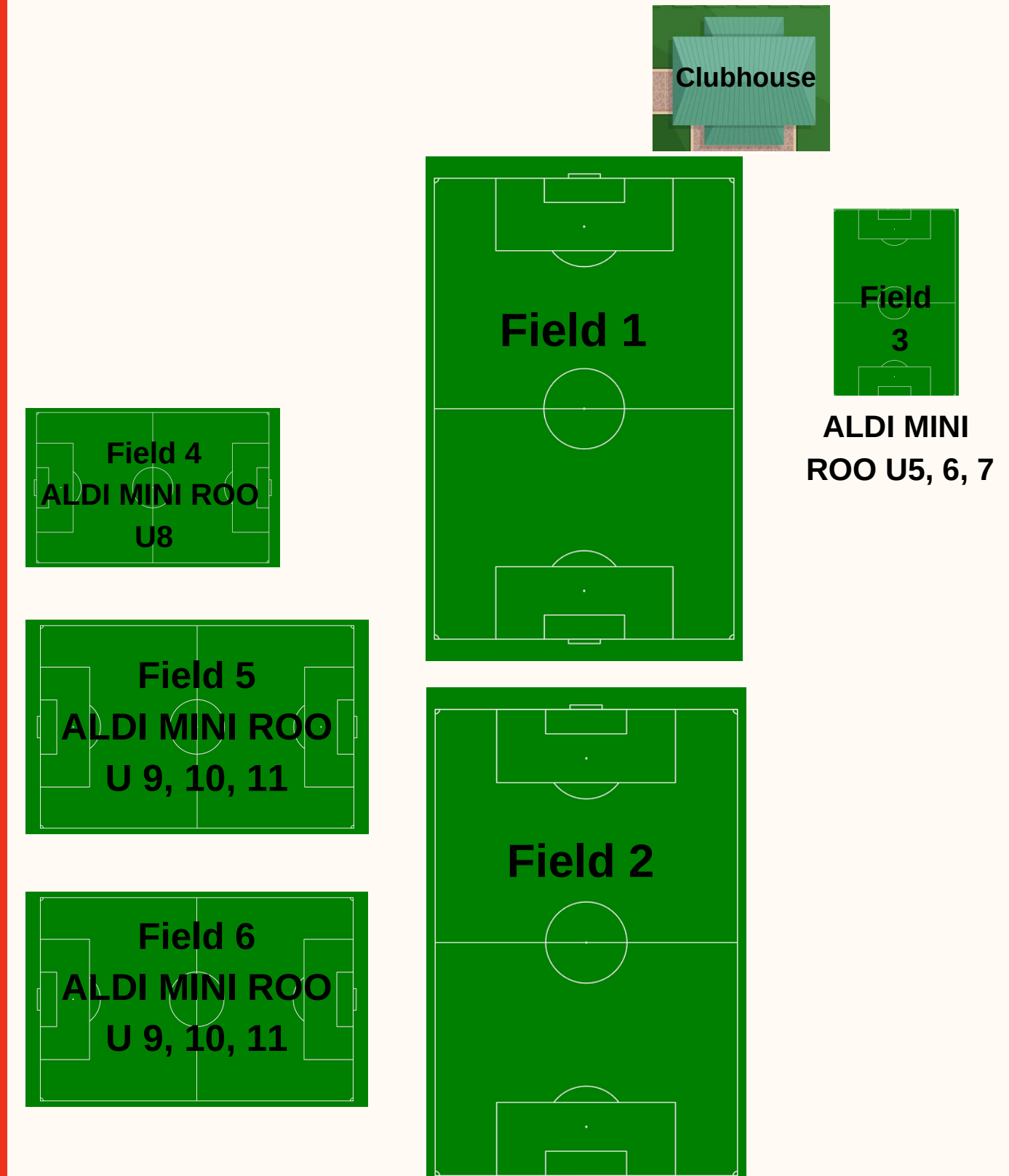

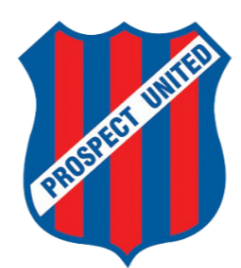

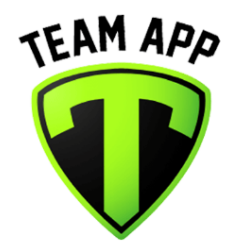

#### **Prospect United Football Club**

Join our app to stay up to date with our latest information - it's free!

#### Follow these steps to join our app:

- 1. Scan the QR code below & download Team App or visit www.teamapp.com.
- 2. Sign up to Team App and log in to your account.
- 3. Search for 'Prospect United Football Club' and request to join.

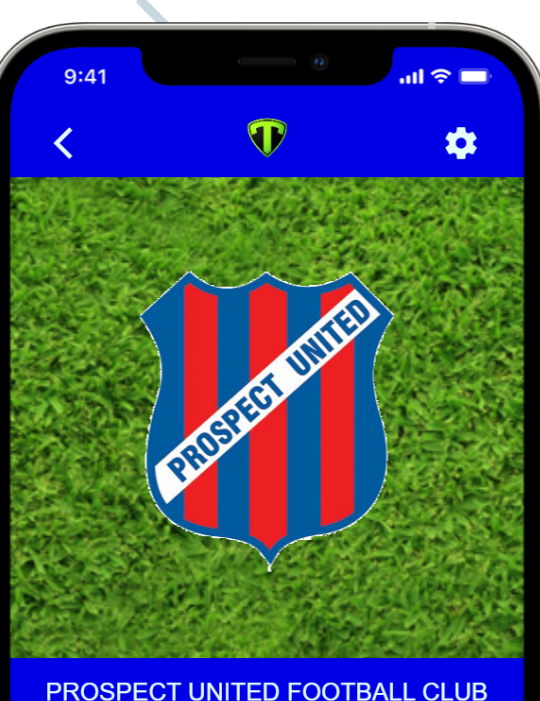

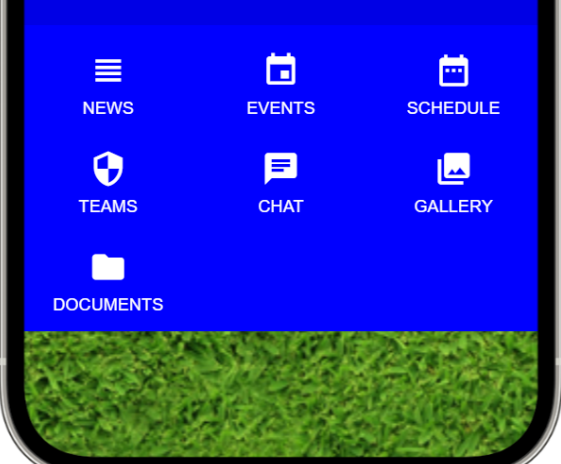

**Contact: Matthew Dunn** secretary@prospectunited.com.au

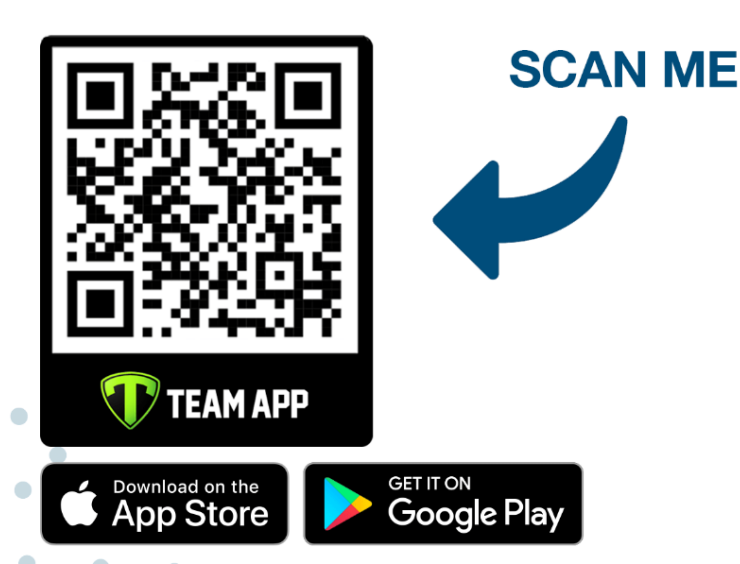

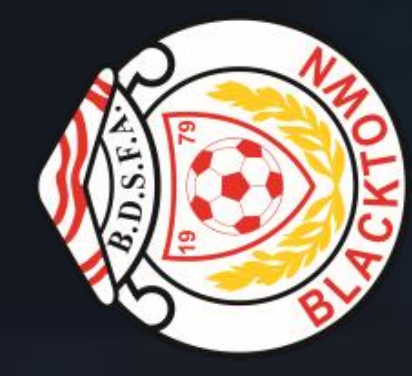

# Match Day Instruction Manual

WELCOME TO DRIBL

# Built For The Game. By The Game.

KICK OFF

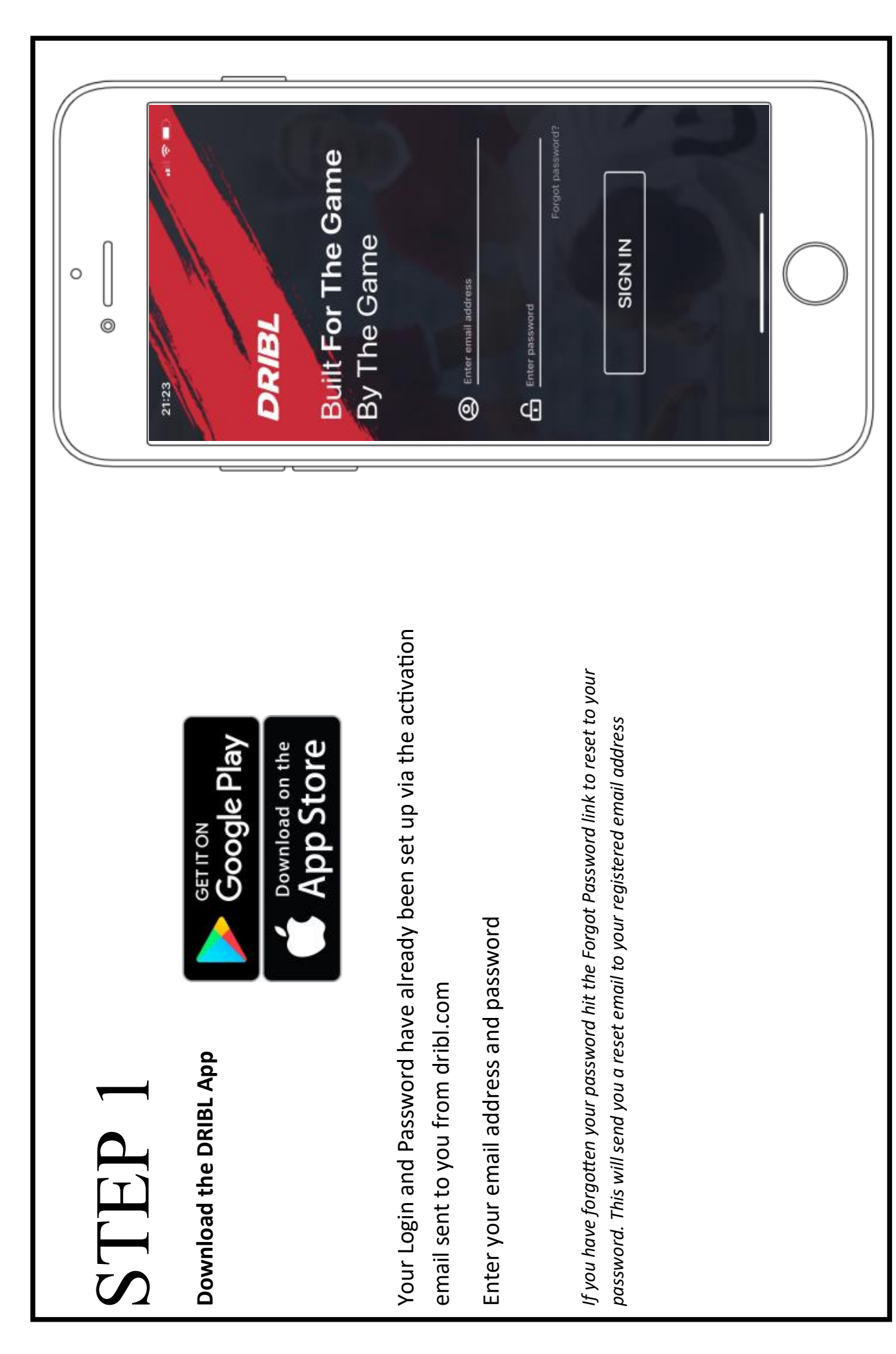

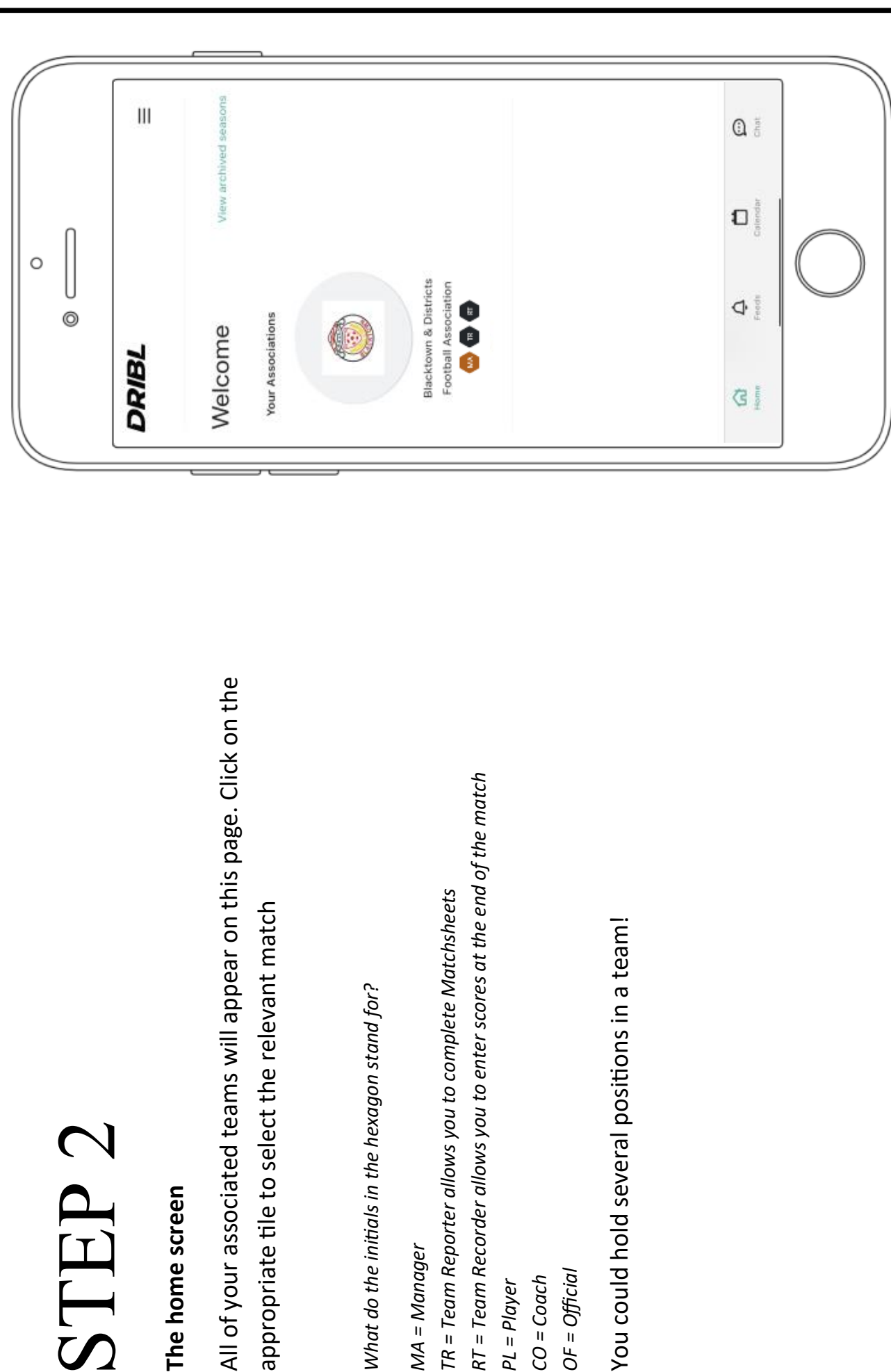

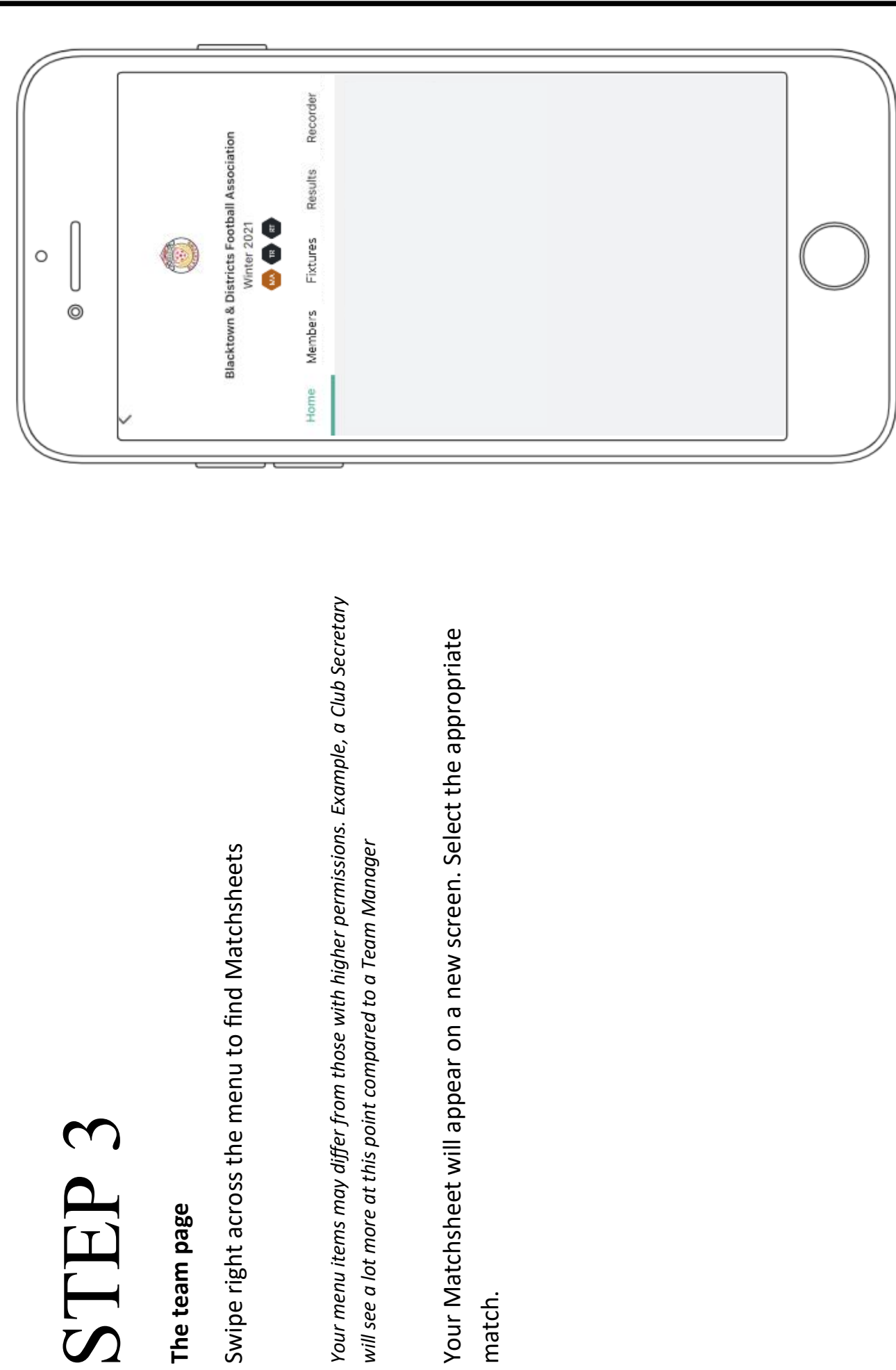

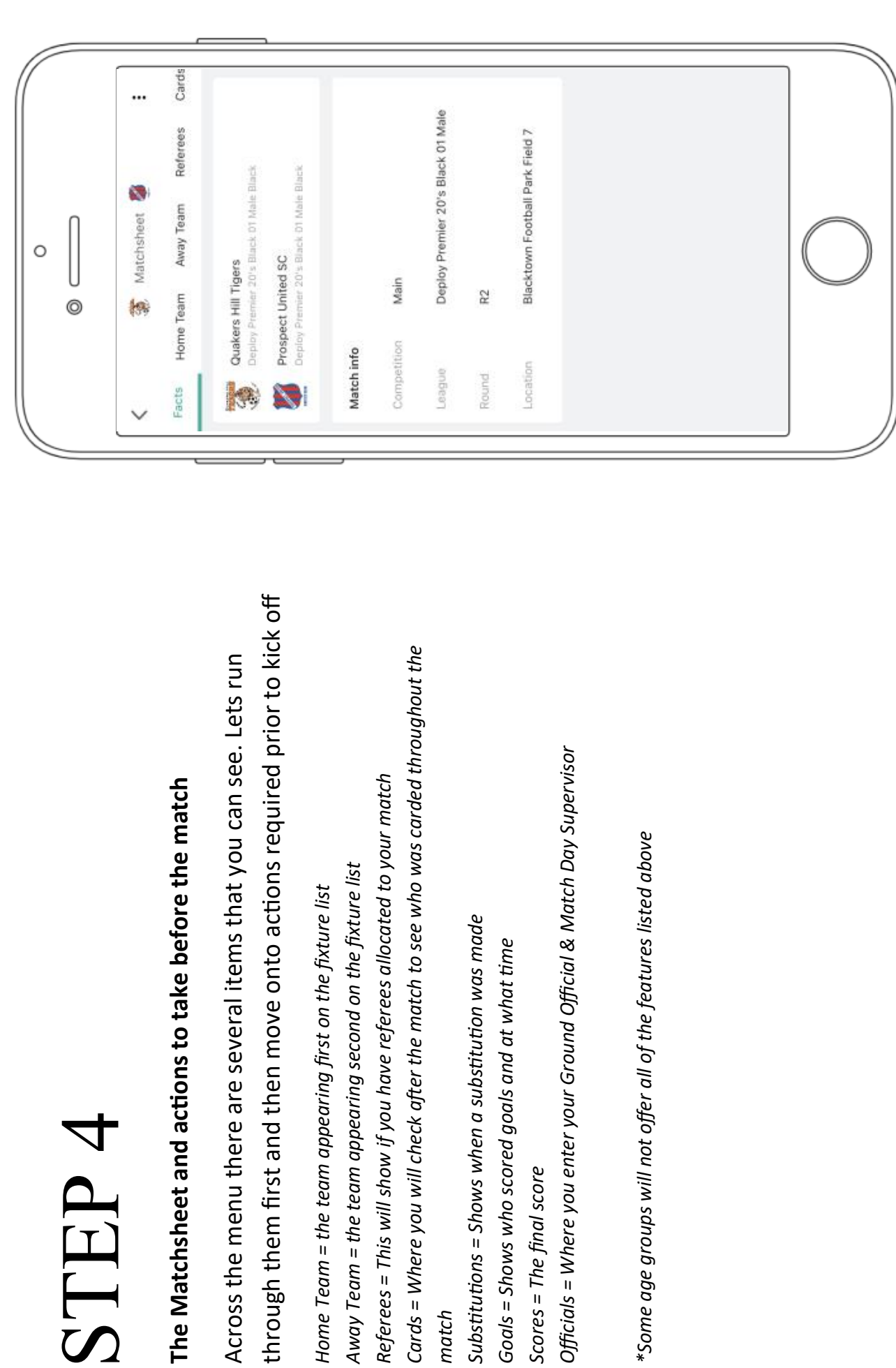

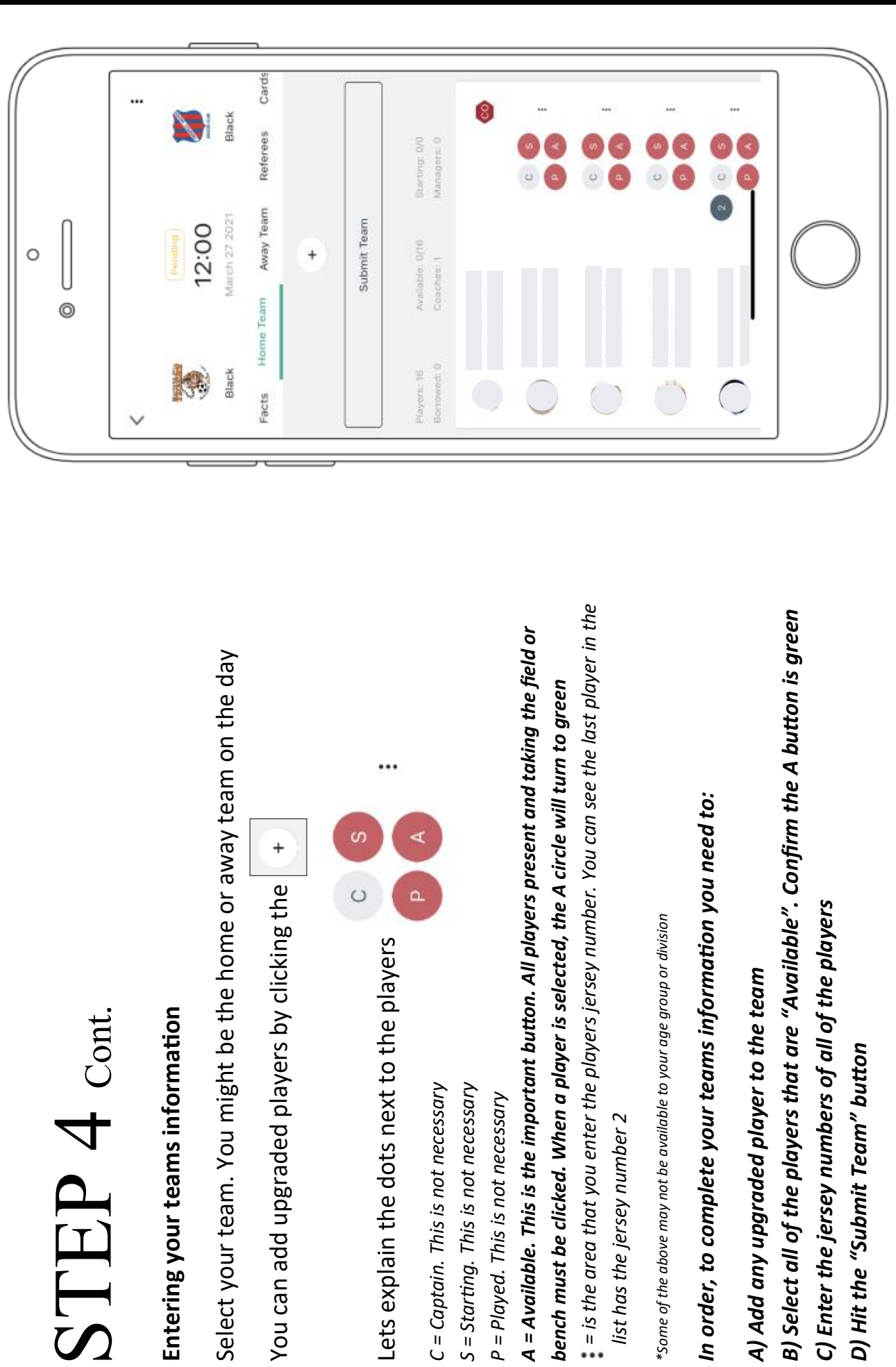

# STEP 5

### Reviewing the opposition team **Reviewing the oppositon team**

Once the oppositon has submited their own team you may review the Once the opposition has submitted their own team you may review the opposition. Do this by: oppositon. Do this by:

## A) Enter the other teams area of the Matchsheet *A) Enter the other teams area of the Matchsheet*

*B) With the players and oppositon teams Manager present, check the photos*  B) With the players and opposition teams Manager present, check the photos C) Once satisfied that the opposition team is legal you can "Confirm Team" *match the players taking part in the match. You can enlarge the photos by C) Once satsfed that the oppositon team is legal you can "Confrm Team"* match the players taking part in the match. You can enlarge the photos by clicking the : next to a player (just like you entered your jersey numbers). *clicking the next to a player (just like you entered your jersey numbers).*

 $*$ You can add players after kick-off by both managers clicking the "Unsubmit Team" *\*You can add players afer kick-of by both managers clicking the "Unsubmit Team"*  button, enter the new players information and carry out the same procedure as *buton, enter the new players informaton and carry out the same procedure as*  mentioned to allow the latecomer to commence playing. *mentoned to allow the latecomer to commence playing.*

\* Injured players cannot be replaced by another player after the initial Matchsheet is *\* Injured players cannot be replaced by another player afer the inital Matchsheet is completed*

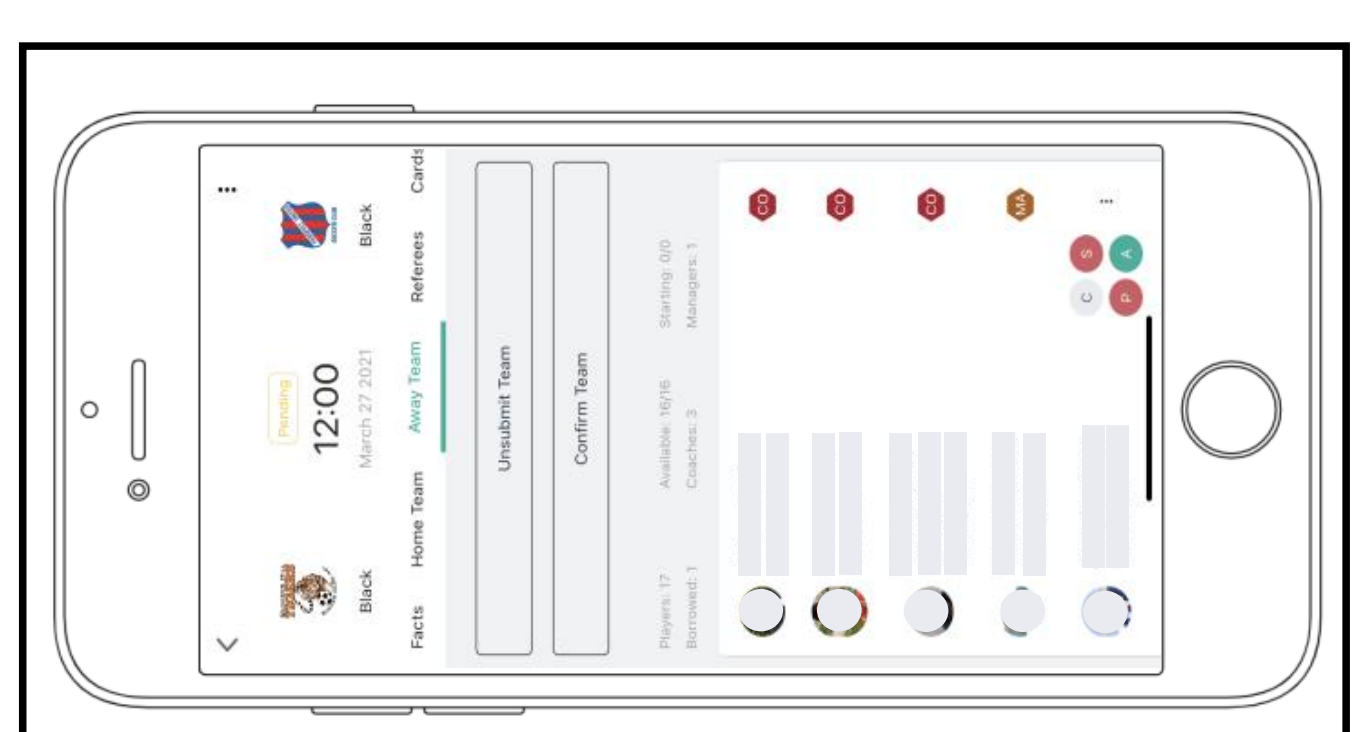

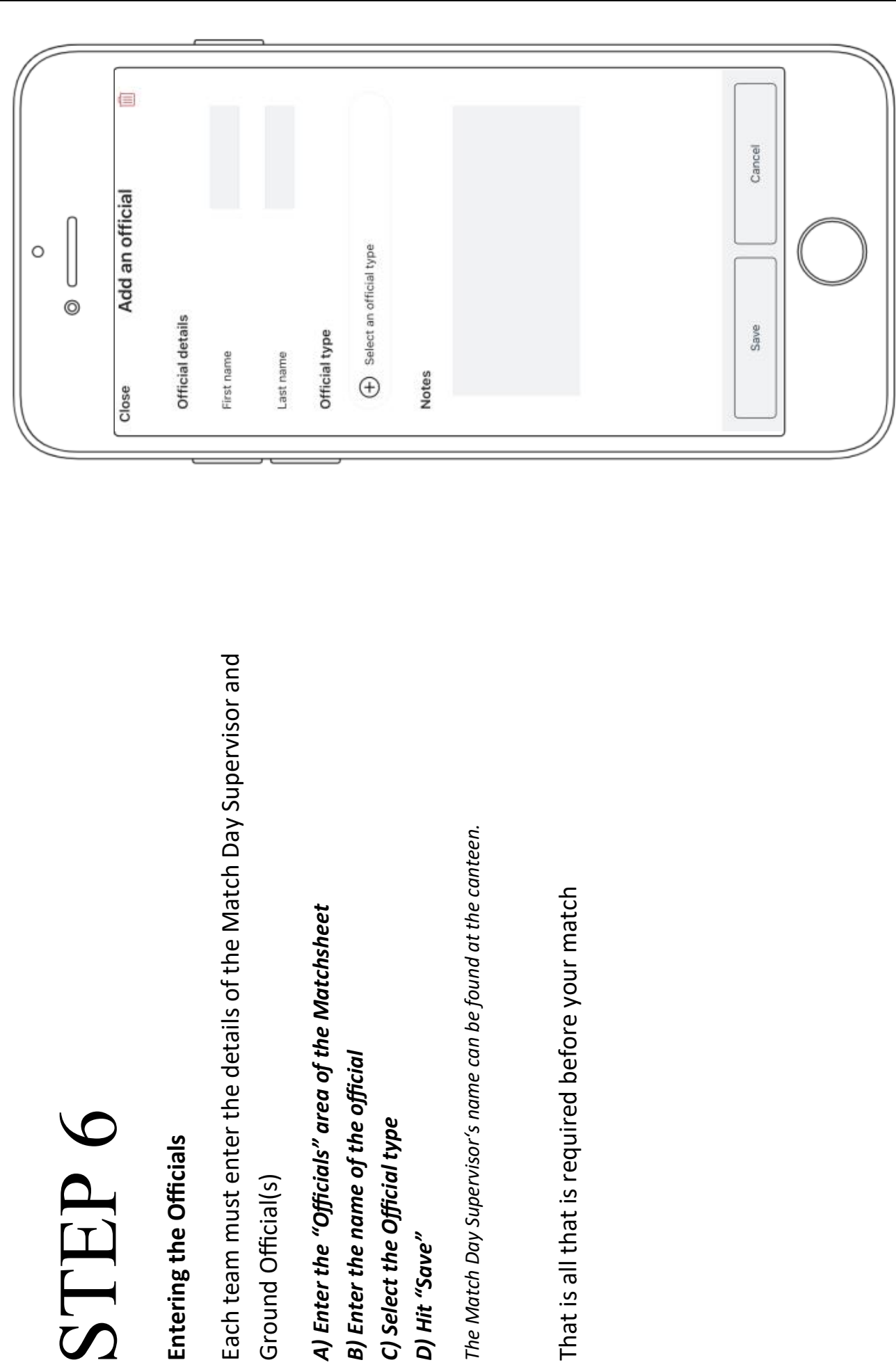

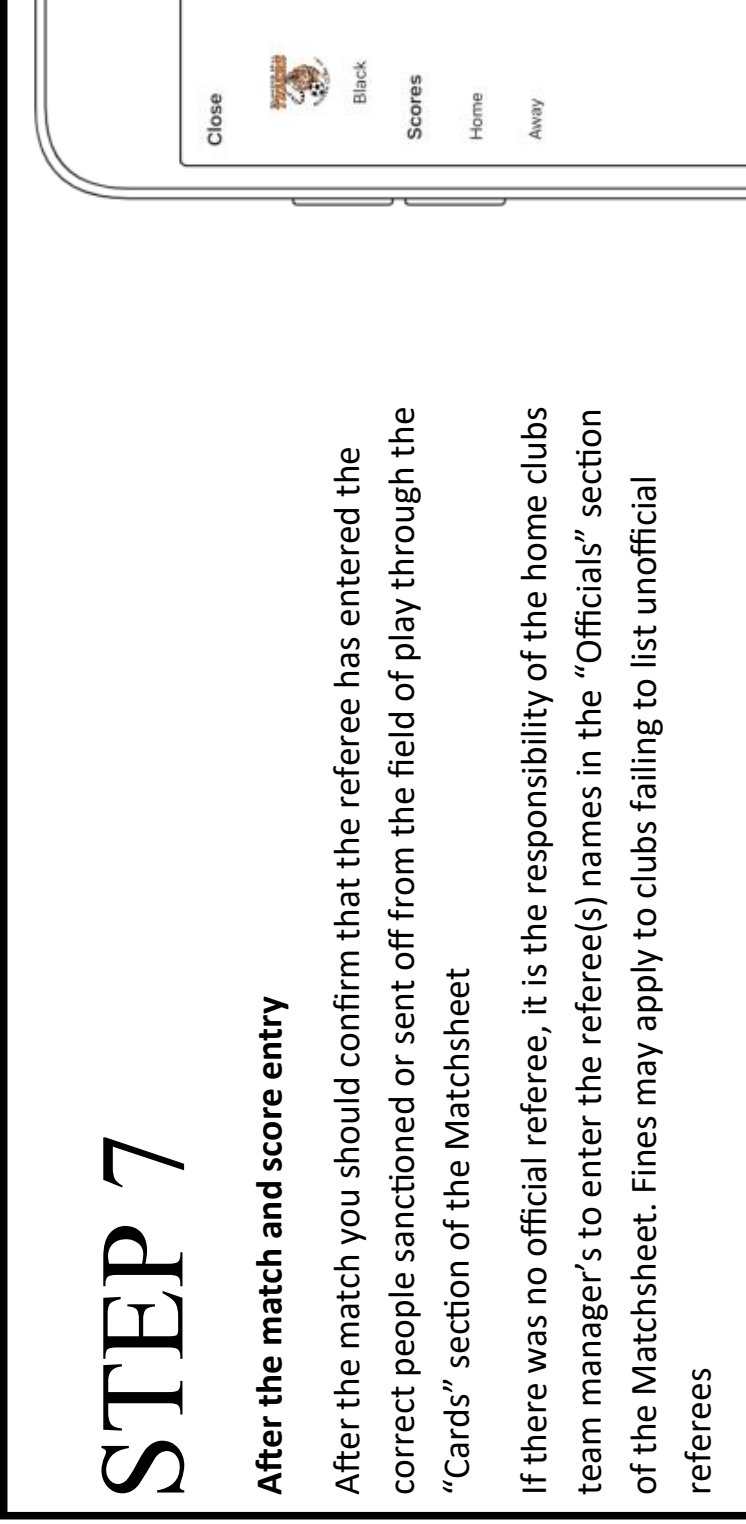

After the match find the "Recorder" section on the team page (shown in Afer the match fnd the "Recorder" secton on the team page (shown in step 3)

Washouts and abandonments can be recorded by clicking the : Washouts and abandonments can be recorded by clicking the

A) Check the cards in the Matchsheet *A) Check the cards in the Matchsheet*

B) Enter the name of the unofficial referee(s) if required *B) Enter the name of the unofficial referee(s) if required* 

C) Enter the "Recorder" section in the team page *C) Enter the "Recorder" secton in the team page*

D) Enter the score *D) Enter the score*

D) Hit "Save" *D) Hit "Save"*

And you are done! And you are done!

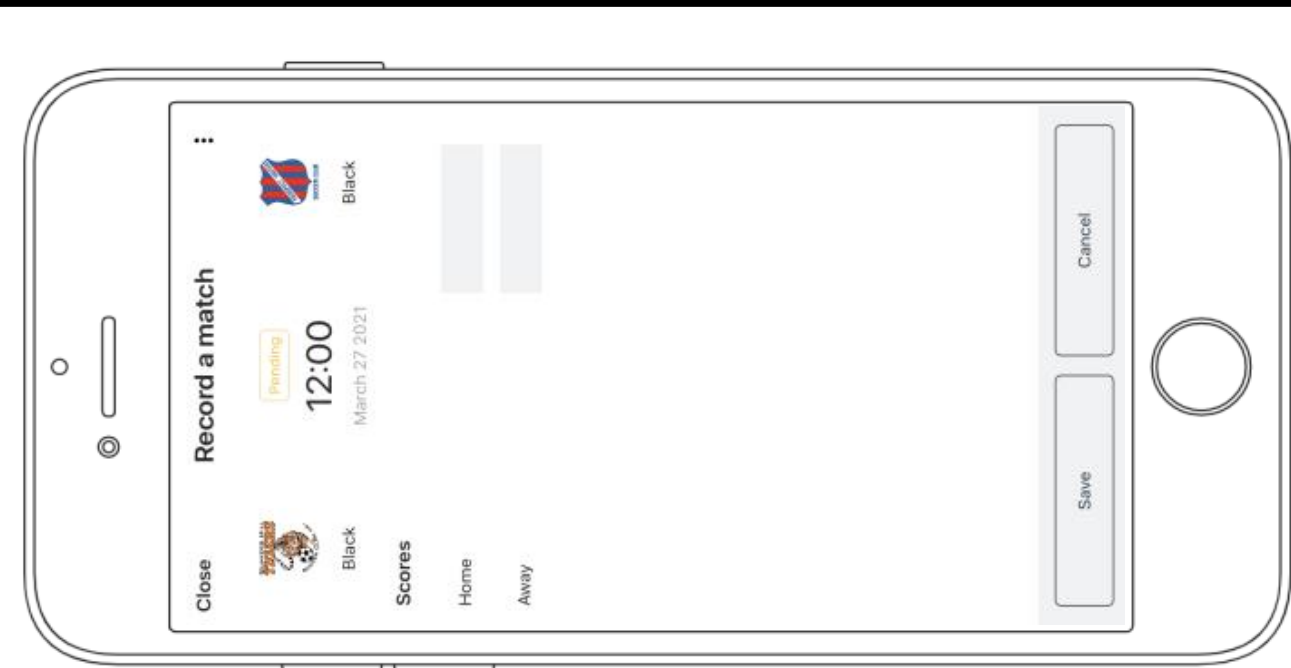

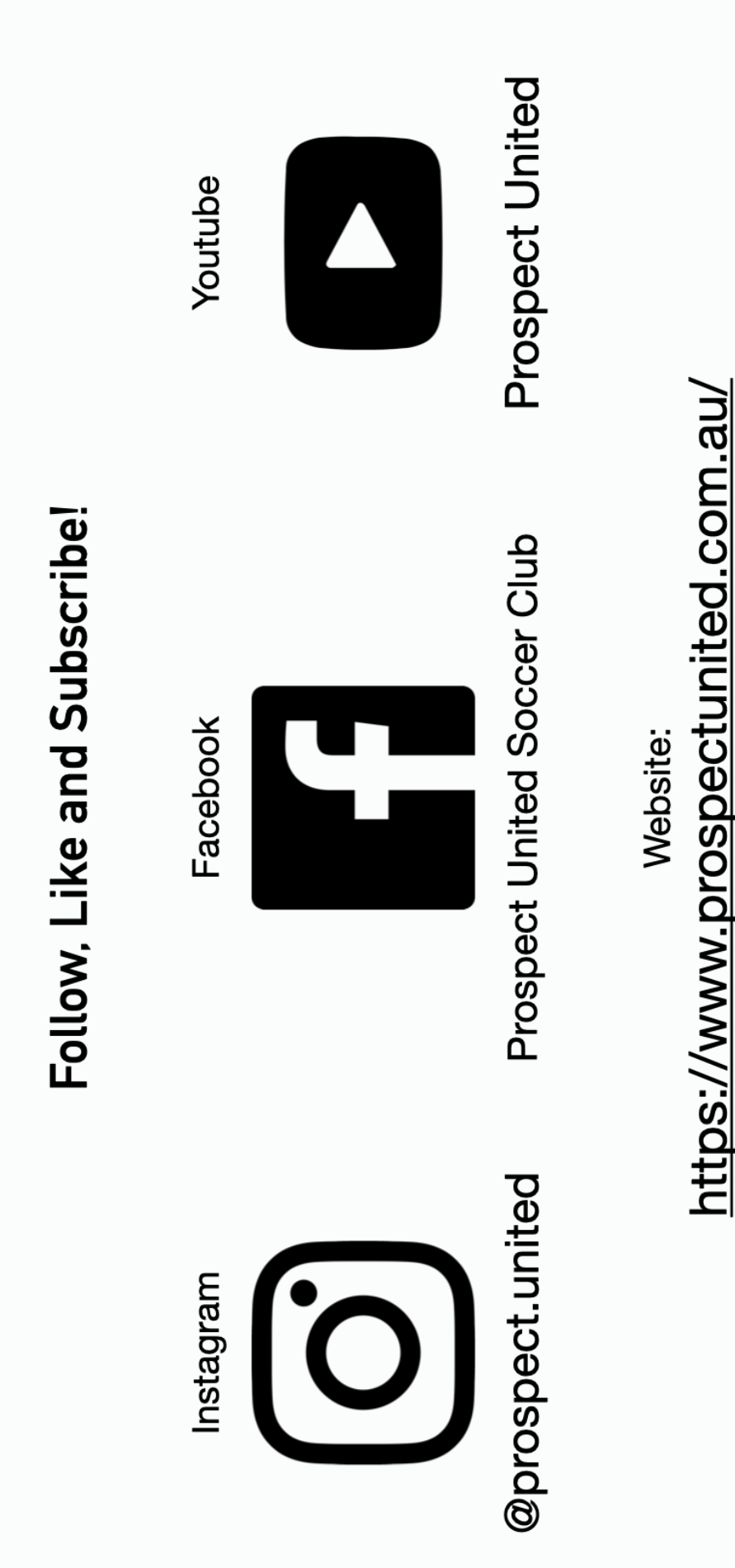